## **Anleitung zur Verwaltung und Ergebniserfassung bei der Pfarrgemeinderatswahl am 20. März 2022**

Im folgenden zeigen wir Ihnen wie Sie die Kandidatinnen und Kandidaten verwalten sowie die Wahlergebnisse am Wahltag (20. März 2022) an die Geschäftsstelle des Diözesanrates übermitteln. Bitte achten Sie darauf möglichst alle vorhandenen Daten einzutragen, sodass eine gute Auswertung der Wahl sowie Statistikübersicht möglich ist.

Bitte tragen Sie im Vorfeld der Wahl die jeweiligen Kandidatinnen und Kandidaten sowie weitere Informationen wie bspw. Anzahl Wahlberechtigte, Öffnungszeiten Wahllokale (sofern vorhanden), etc. ein.

Öffnen Sie die dazu über Ihren Browser den Link **[pgr-wahl-wuerzburg.bistum.info](http://pgr-wahl-wuerzburg.bistum.info/)** und klicken Sie auf "Login".

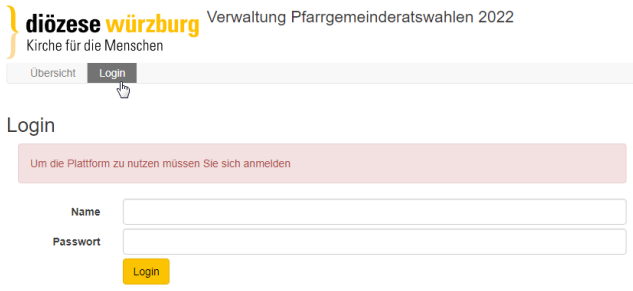

Geben Sie die Zugangsdaten welche auf dem Schreiben des xx.xx.xxxx zu finden sind unter "Name" und "Passwort" ein und klicken anschließend auf "Login".

Nun befinden Sie sich auf der Übersichtsansicht und können von dort aus verschiedene Einträge vornehmen. Um Daten der Pfarreiengemeinschaft/Gemeinde zu erfassen klicken Sie auf das gelb gekennzeichnete Feld "Wahlbezirk-Daten eingeben".

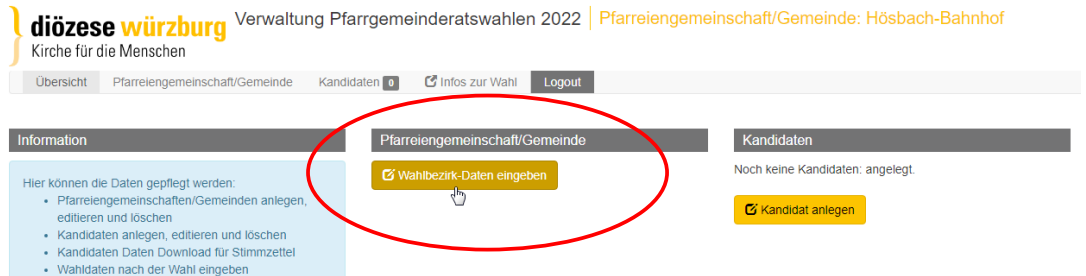

Tragen Sie die Kontaktdaten des Wahlverantwortlichen ein (i.d.R. der Wahlausschussvorsitzende) sowie die Wahldaten (Wahlberechtigte, zu wählende Mitglieder etc.) sowie den Wahlmodus (Allgemeine Briefwahl, Wahl in Versammlung etc.) oder (sofern vorhanden) Wahllokal(e) mit Namen der Örtlichkeit, Adresse, Öffnungszeiten, etc.

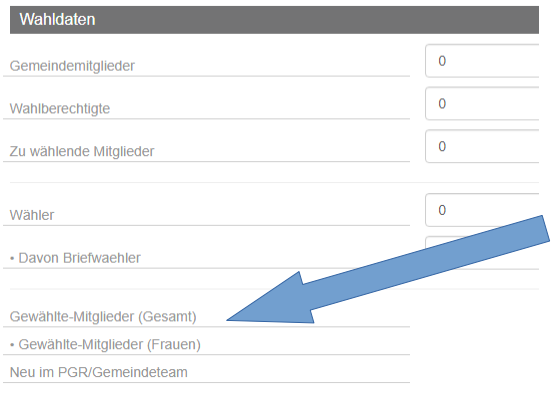

## **Wichtig für die Statistik ist vor allem das Eintragen der Anzahl der Wahlberechtigten sowie der Wählenden!**

Die Felder "Gewählte-Mitglieder (Gesamt)" sowie folgende werden automatisch befüllt wenn Sie die Kandidaten anlegen und dort eintragen ob diese gewählt wurden oder nicht (siehe Erfassung der Kandidatinnen und Kandidaten auf der Rückseite der Anleitung).

*WICHTIG:* Bitte denken Sie daran die **Änderungen** zu **speichern.** Speichern können Sie in dem Sie ganz unten auf der Seite auf den gelben Speicherbutton klicken:

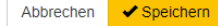

## **Kandidatinnen und Kandidaten erfassen**

Bitte legen Sie auch die Kandidatinnen und Kandidaten an. Gehen Sie dazu zurück auf die Übersicht in dem Sie bspw. auf das Logo der Diözese Würzburg klicken und in der Übersicht auf das gelb gekennzeichnete Feld "Kandidat anlegen".

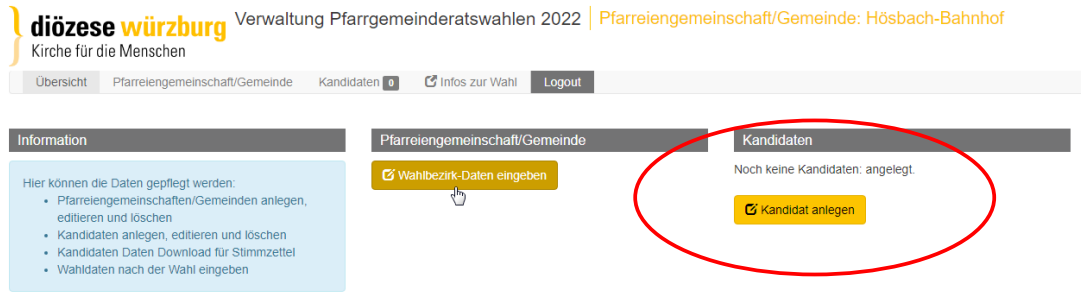

Nun öffnet sich folgendes Fenster bei dem sie alle vorhandenen Angaben der Kandidatinnen und Kandidaten eintragen und anschließend auf "speichern" klicken (gelber Button am unteren Rand auf der Seite). Wichtig ist bei der Ergebniserfassung vor allem die Stimmen der Kandidatinnen und Kandidaten einzutragen sowie ob diese gewählt wurden (rot eingekreist).

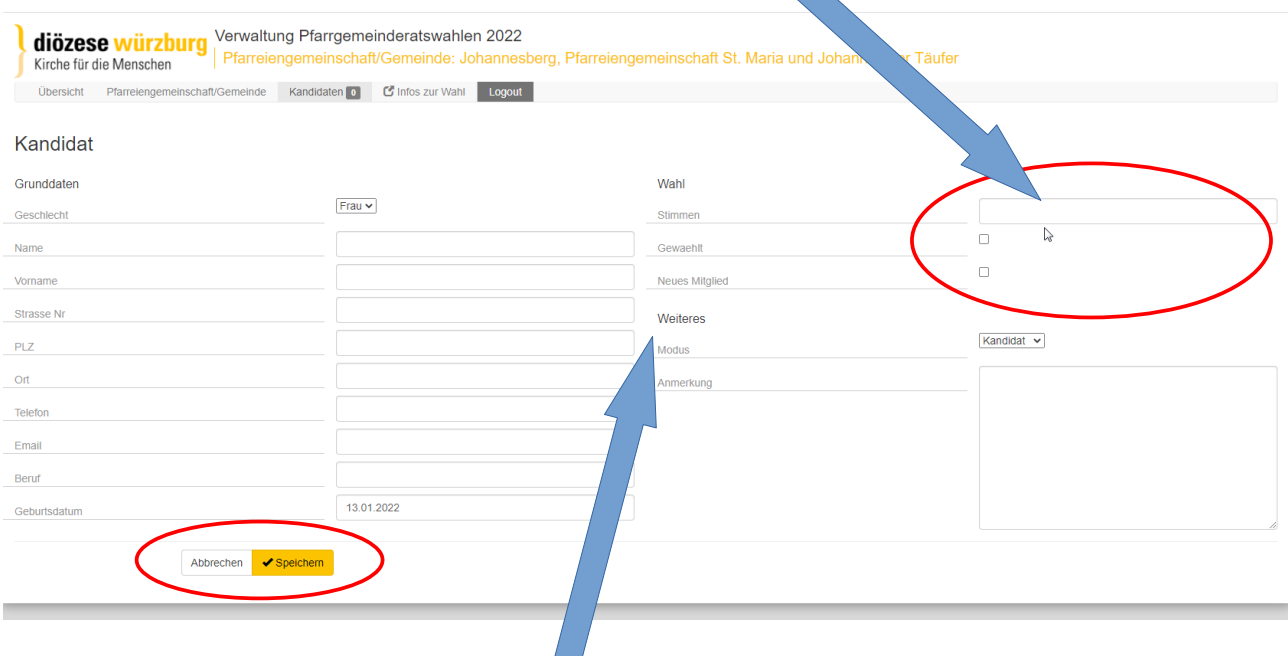

Bei "Weiteres" können Sie noch eintragen ob es sich um einen "Kandidaten" handelt, bzw. zu einem späteren Zeitpunkt nach der Konstituierung ob es ein "Berufener" oder ein "Amtliches" Mitglied ist.

Denken Sie also auch daran nach der Konstituierung berufene Mitglieder bzw. amtliche Mitglieder zu ergänzen und auch hier am Ende wieder zu speichern.

Unter dem Menüpunkt "Kandidaten" sehen Sie alle eingetragenen Personen, können neue Personen anlegen, diese bearbeiten (bspw. um das Wahlergebnis einzutragen) oder auch löschen.

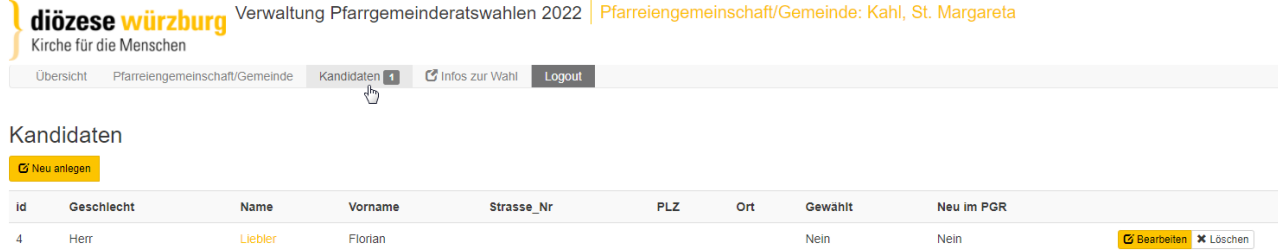

Achten Sie am Wahltag bei der Rückmeldung des Ergebnisses darauf, bei den einzelnen Kandidatinnen und Kandidaten die erhaltene Anzahl an Stimmen einzutragen sowie ob der/die Kandidat/in gewählt wurde bzw. neues Mitglied ist (rot eingekreist dargestellt).

## **WICHTIG: Wir sind auf Ihre Mithilfe angewiesen!**

Für die Auswertung der Pfarrgemeinderatswahl sowie die Statistik ist entscheidend, dass die Daten und Wahlergebnisse am Wahltag durch den Wahlausschuss eingetragen werden.

Bei Fragen oder Unklarheiten wenden Sie sich bitte an die Geschäftsstelle des Diözesanrates. Auch am Wahltag sind wir ab 14 Uhr erreichbar:

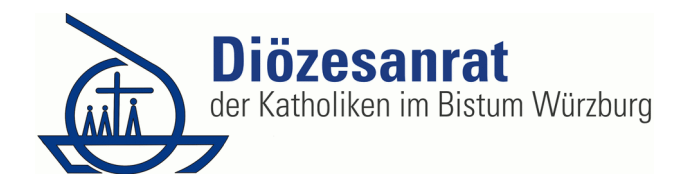

dioezesanrat.bistum-wuerzburg.de bzw. telefonisch: 0931 386 655 -01 bzw. -02